# **FISCAL SERVICES**

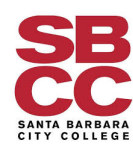

### **Troubleshooting Guide for SAP Concur**

*Version 1.02 Created on 03/07/19 Last Updated on 04/09/19*

### **Table of Contents**

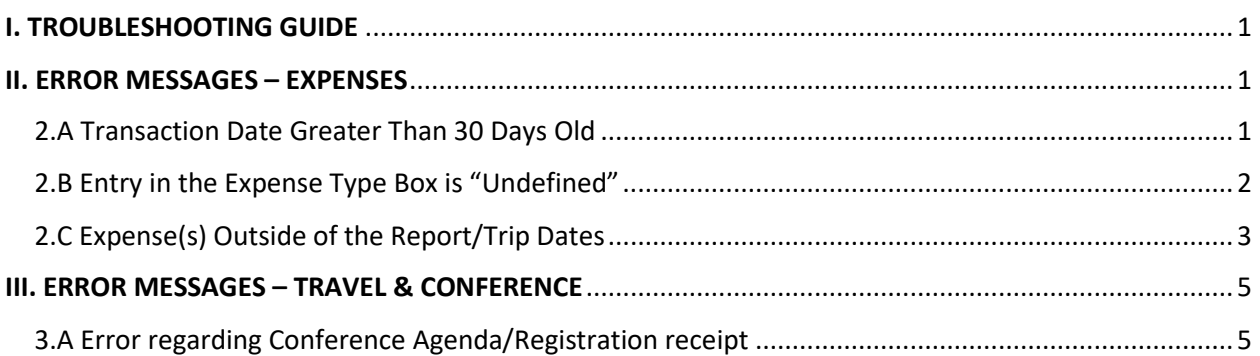

## <span id="page-0-0"></span>**I. TROUBLESHOOTING GUIDE**

This troubleshooting guide serves as a quick-reference resource to solve for the most common issues we have seen in SAP Concur. This guide will be updated on an ongoing basis.

## <span id="page-0-1"></span>**II. ERROR MESSAGES – EXPENSES**

### <span id="page-0-2"></span>**2.A Transaction Date Greater Than 30 Days Old**

I am getting the following error message: *"The transaction date is greater than 30 days old & may not be reimbursable. Please enter your reason for the delay in the "Additional Information" box of this transaction."* What do I need to do?

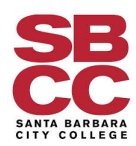

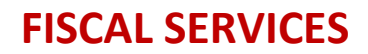

### **Troubleshooting Guide for SAP Concur**

1. In the left-hand side of your Expense Report, click on the transaction that is over 30 days old.<br>November 2018 CC Expenses

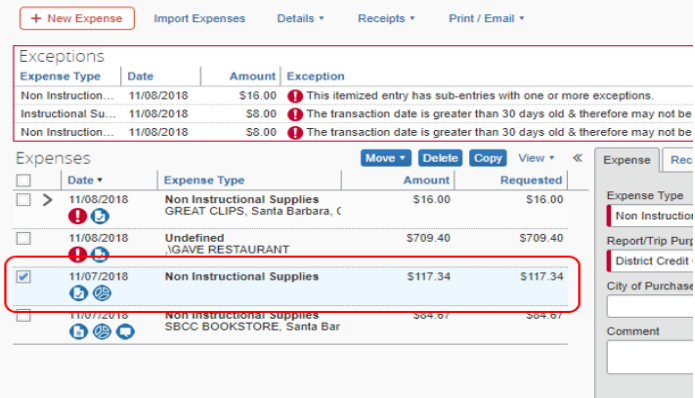

2. In the **Additional Information** field, note your reason for the delay in submitting the report.

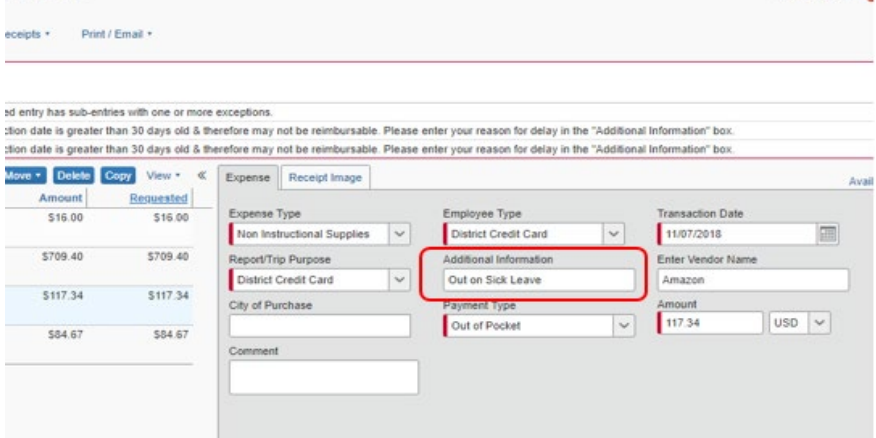

3. Click on the **Save** button.

#### <span id="page-1-0"></span>**2.B Entry in the Expense Type Box is "Undefined"**

I am getting the following error message: *"The entry in the Expense Type box is "Undefined". You must select an Expense Type description for the entry before you can submit the expense report."* What do I need to do?

1. In the left-hand side of your expense report, click on the transaction that you are being alerted about.

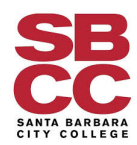

## **FISCAL SERVICES**

### **Troubleshooting Guide for SAP Concur**

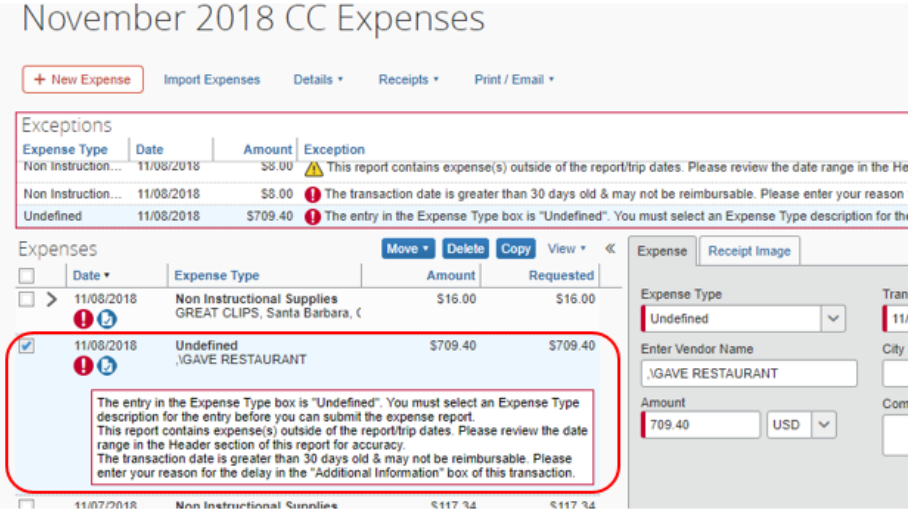

2. In the **Expense Type** field, choose the correct expense type.

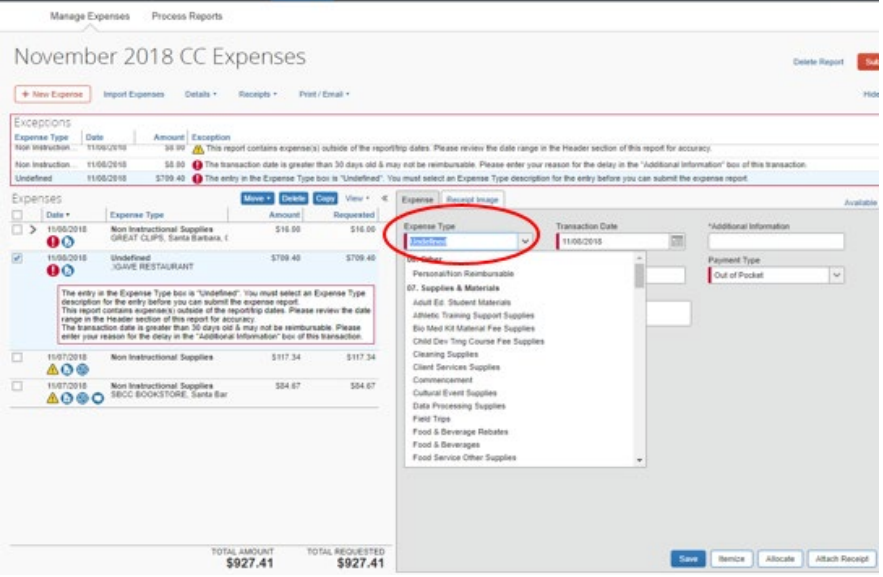

3. Once you have chosen the correct **Expense Type** description, click on the **Save** button.

### <span id="page-2-0"></span>**2.C Expense(s) Outside of the Report/Trip Dates**

I am getting the following error message: *"This report contains expense(s) outside of the report/trip dates. Please review the date range in the Header section of this report for accuracy."* What do I need to do?

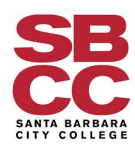

### **Troubleshooting Guide for SAP Concur**

1. Click on the **Header** section of the Expense Report, which is located at the top of the report.

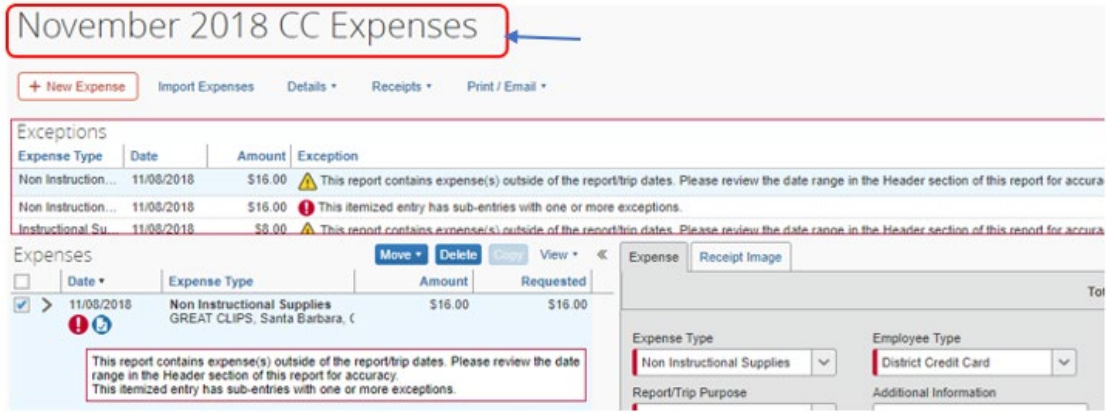

2. Review the **Report/Trip Start** & **End Dates**. The date range should cover the range of the transactions of the report (for District Credit card reports please use the whole calendar month). *As you could see from the previous screen shot, the transaction date is 11/08/18, whereas the Start Date in the Header below is 11/20/2018, which is what is triggering the error message.* 

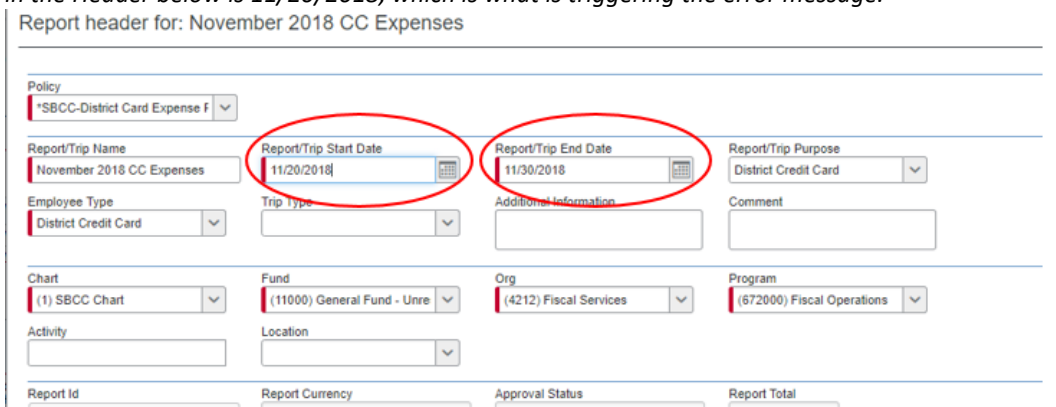

3. Review the **Report/Trip Start** & **End Dates**. The date range should cover the range of the transactions of the report (for District Credit Card reports, please use the full calendar month).

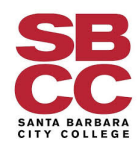

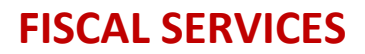

### **Troubleshooting Guide for SAP Concur**

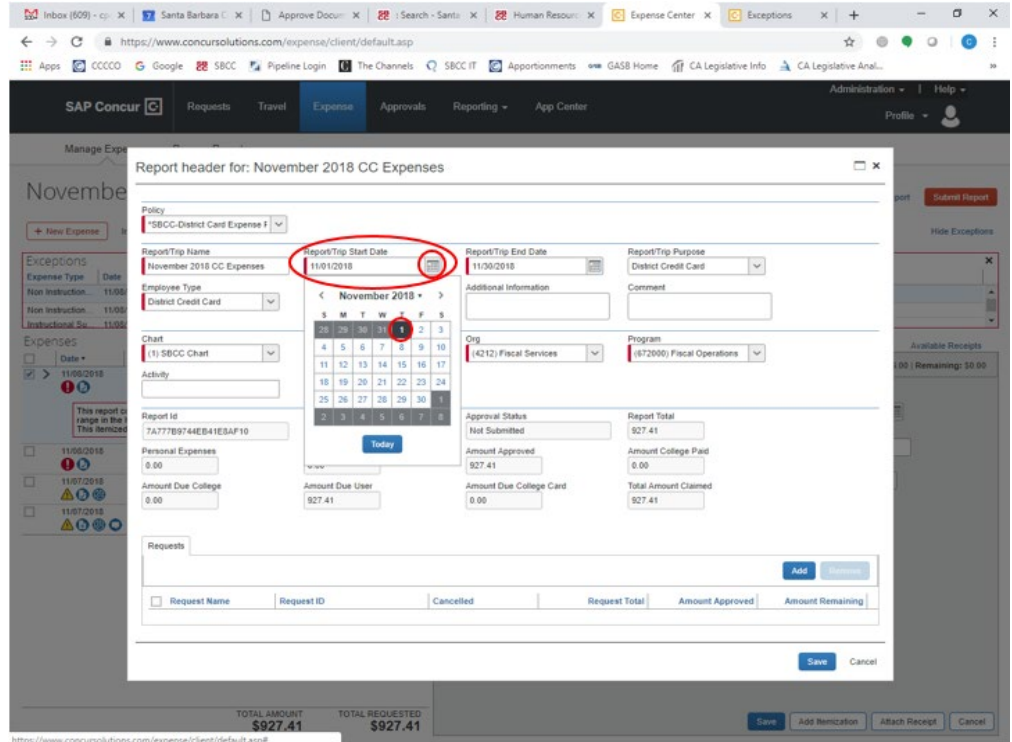

4. Click on the **Save** button.

## <span id="page-4-0"></span>**III. ERROR MESSAGES – TRAVEL & CONFERENCE**

#### <span id="page-4-1"></span>**3.A Error regarding Conference Agenda/Registration receipt**

*Special Note: We have received reports that some Concur users have received the following alert even after attaching a conference agenda. This appears to be a glitch in the software. If you receive this note after attaching the Conference Agenda, please disregard.*

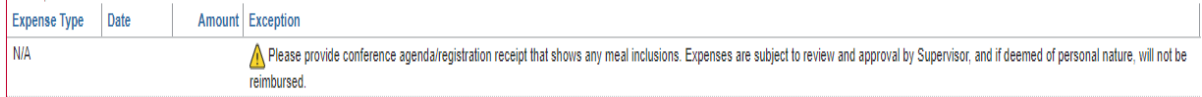